Cómo publicar un archivo en internet en formato .doc (Microsoft Word) o .pdf (Adobe Acrobat)

1. Entra en la página:

http://es.wordpress.com/signup/

Aparecerá una pantalla como eta, llena todos los datos que te pida. La contraseña tiene que ser alfanumérica, de lo contrario el sistema no aceptará tu solicitud

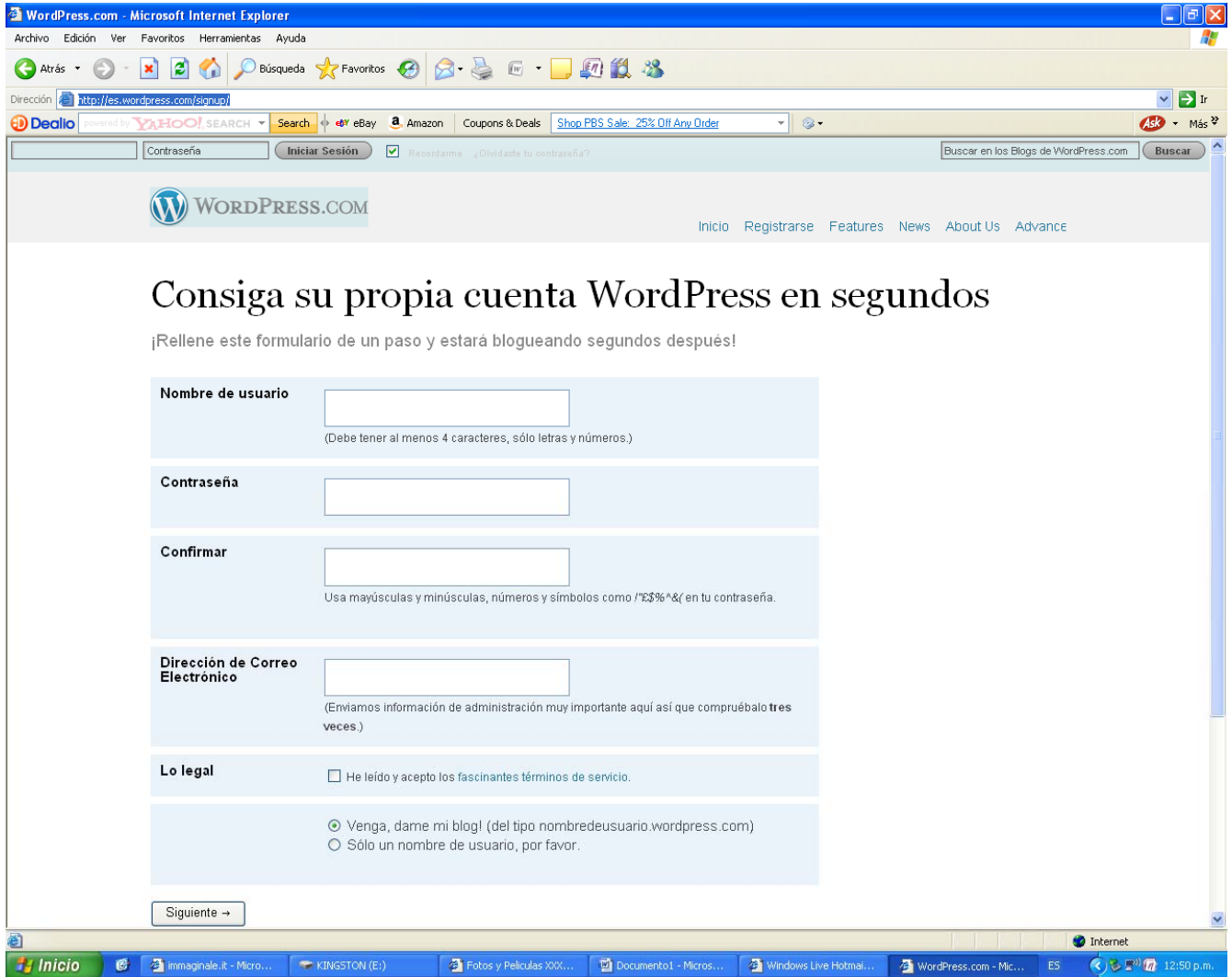

2. Después saldrá una página como ésta, sólo dale clic en registrarse

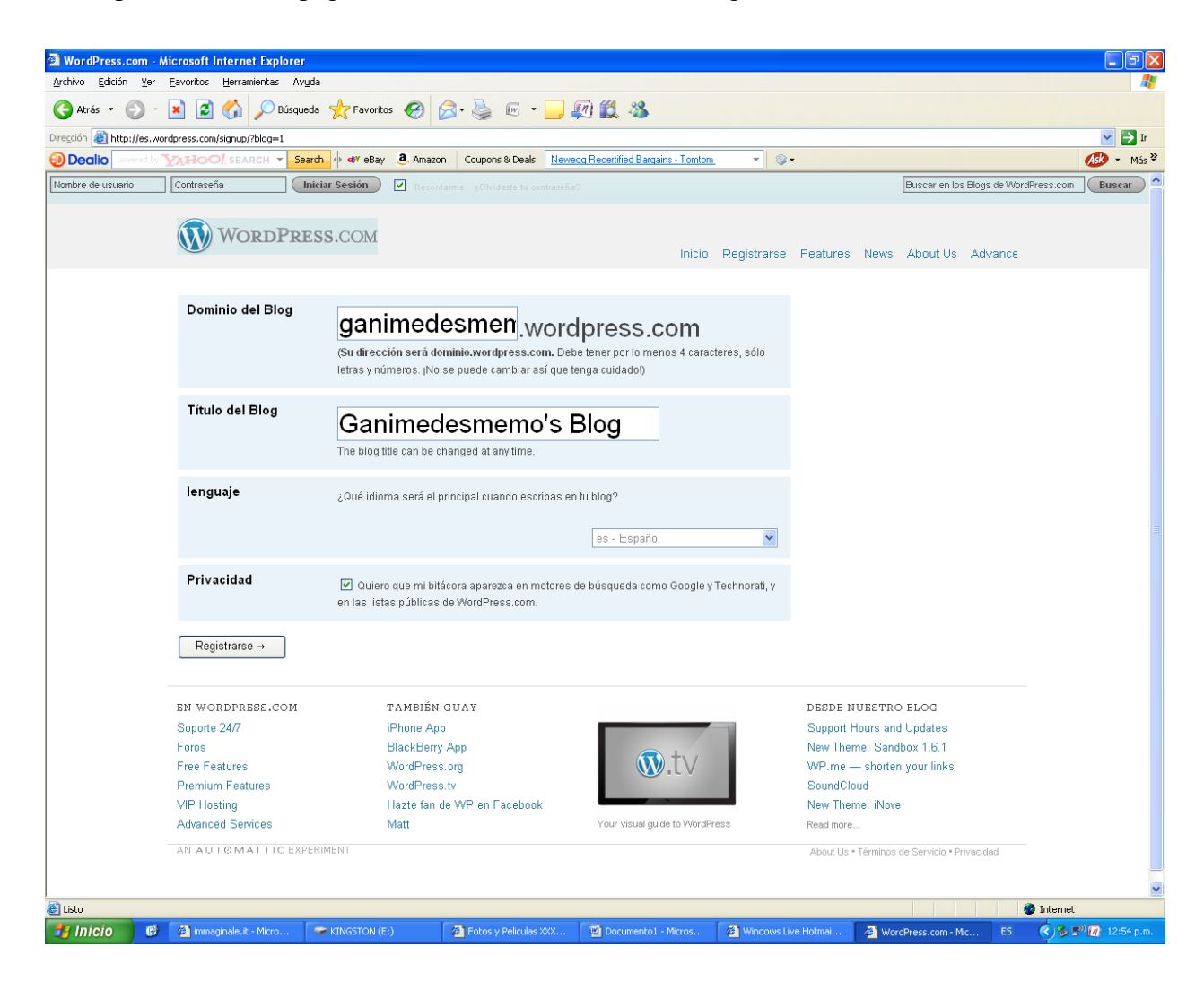

4. A continuación otra pantalla sólo dale clic en guardar perfil.

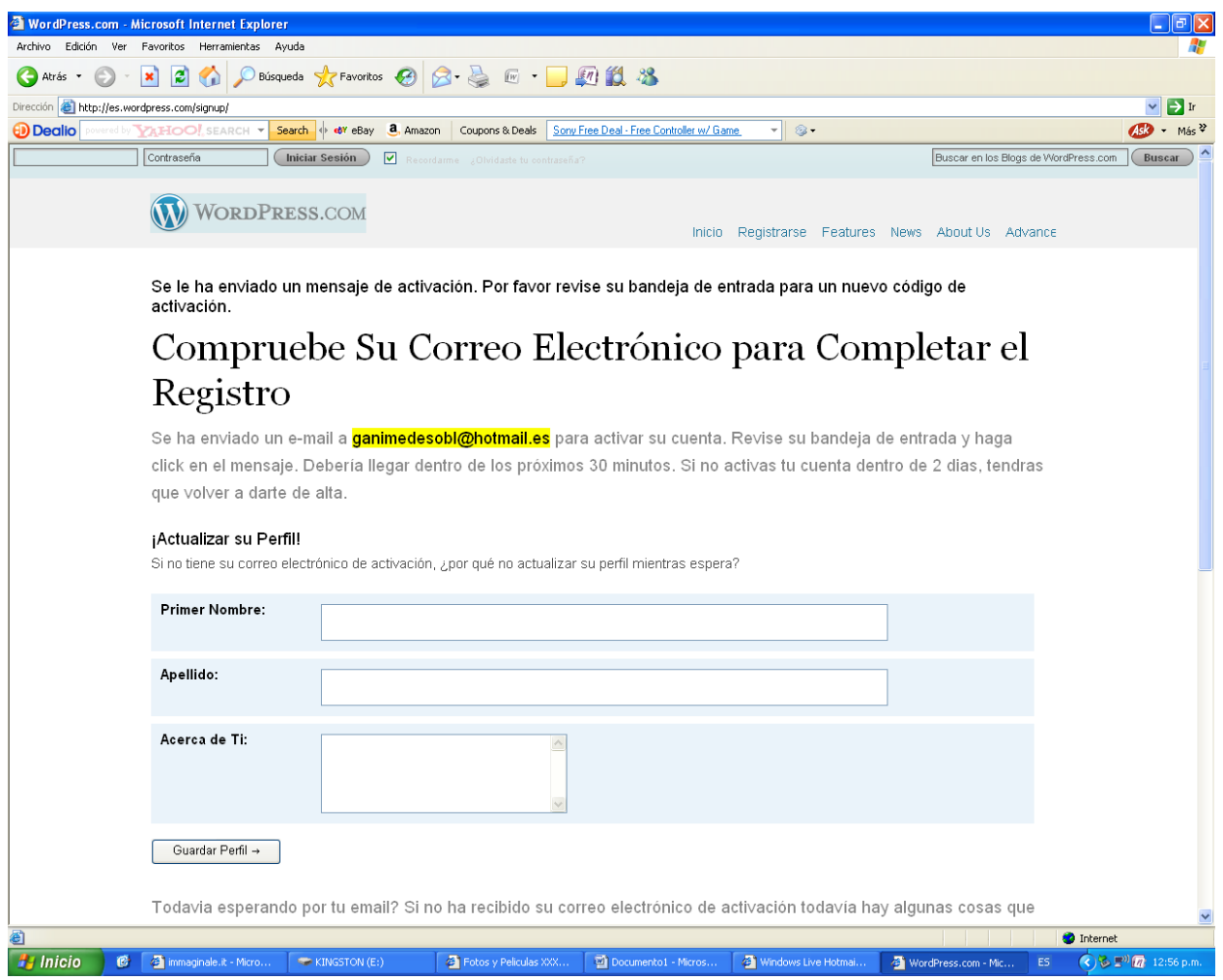

5. Abre el correo electrónico que pusiste en el paso 1. Te llegará un mensaje como éste

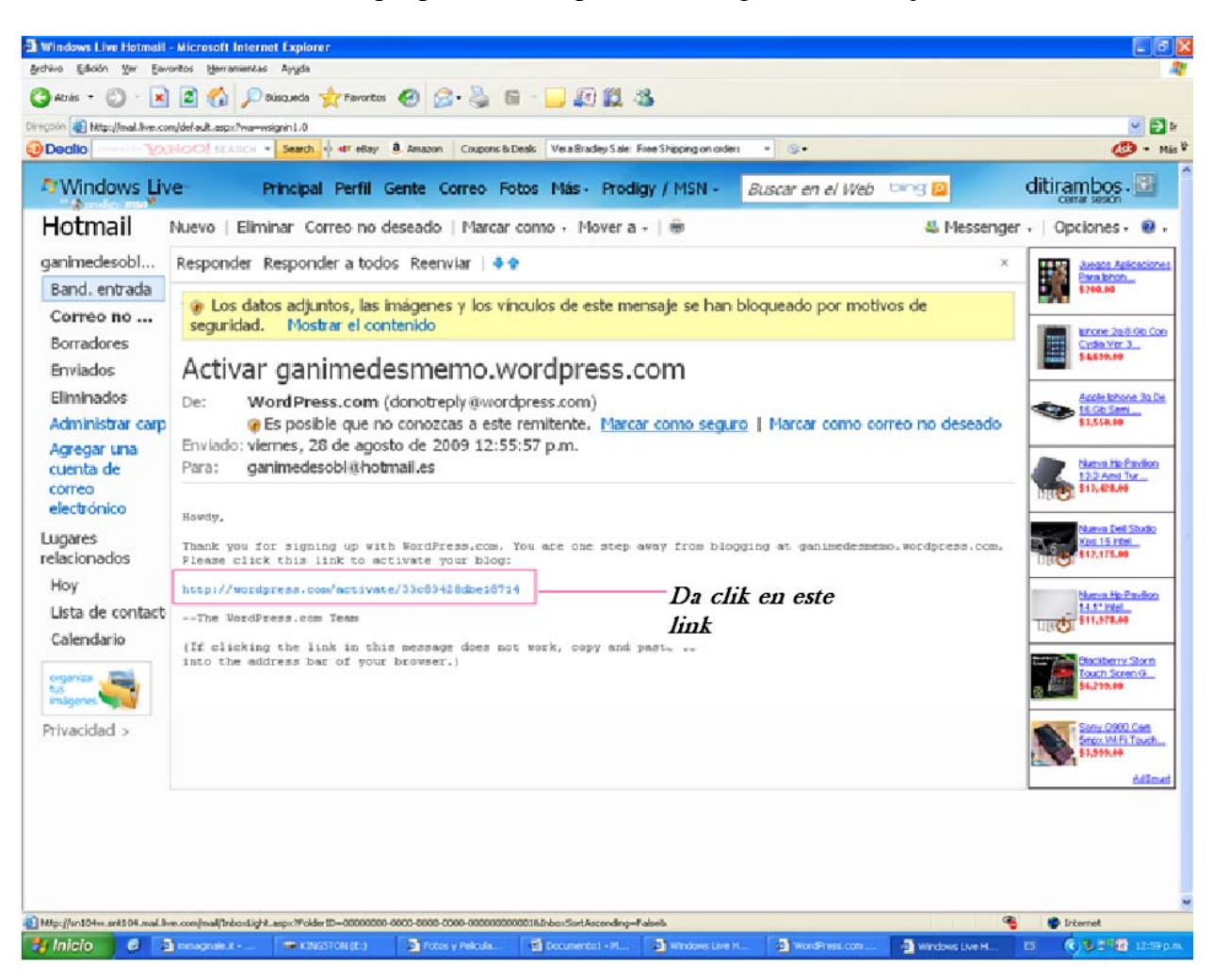

6. Te saldrá una ventana como esta. Escribe tu nombre y contraseña.

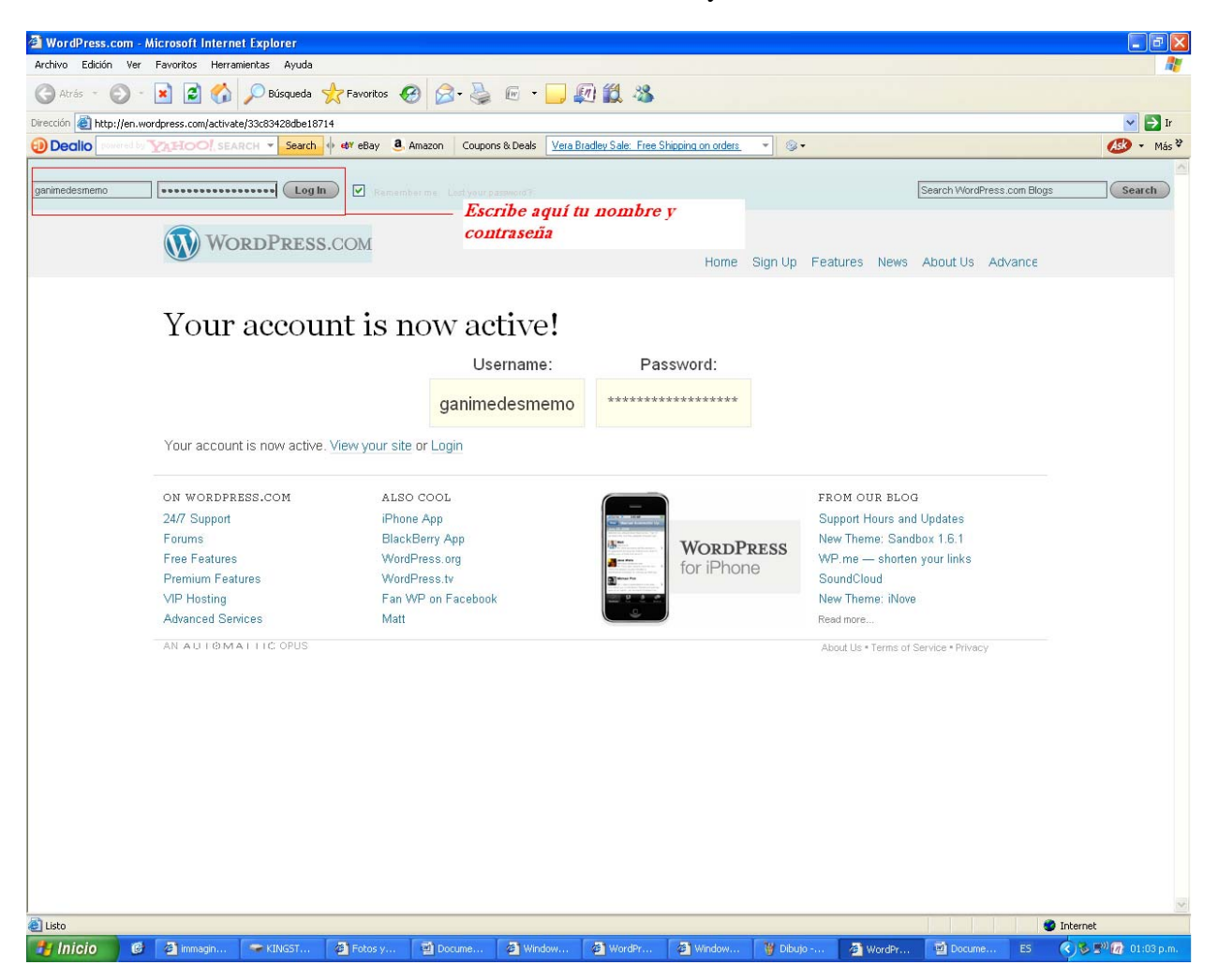

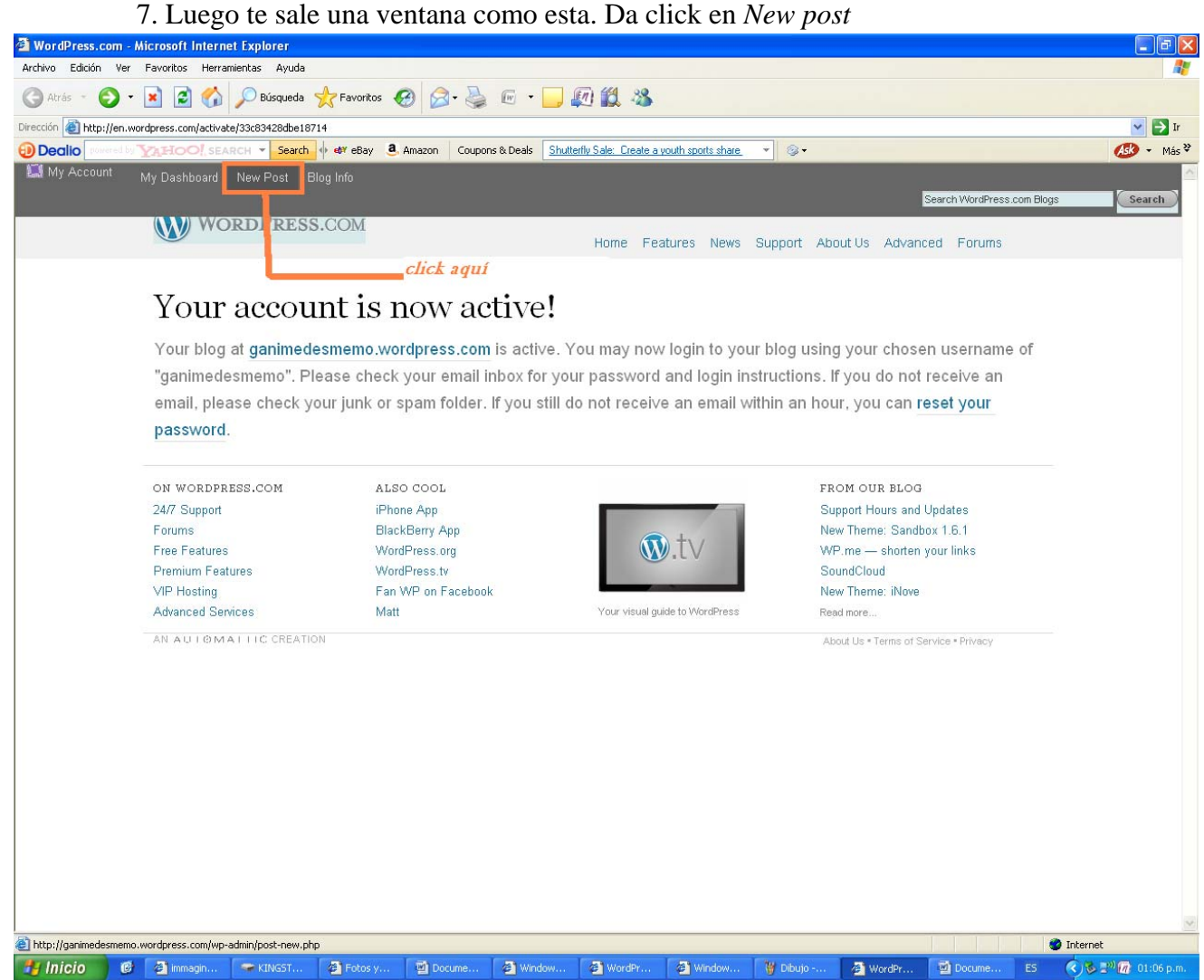

## 8. Ve a donde dice *objetos*

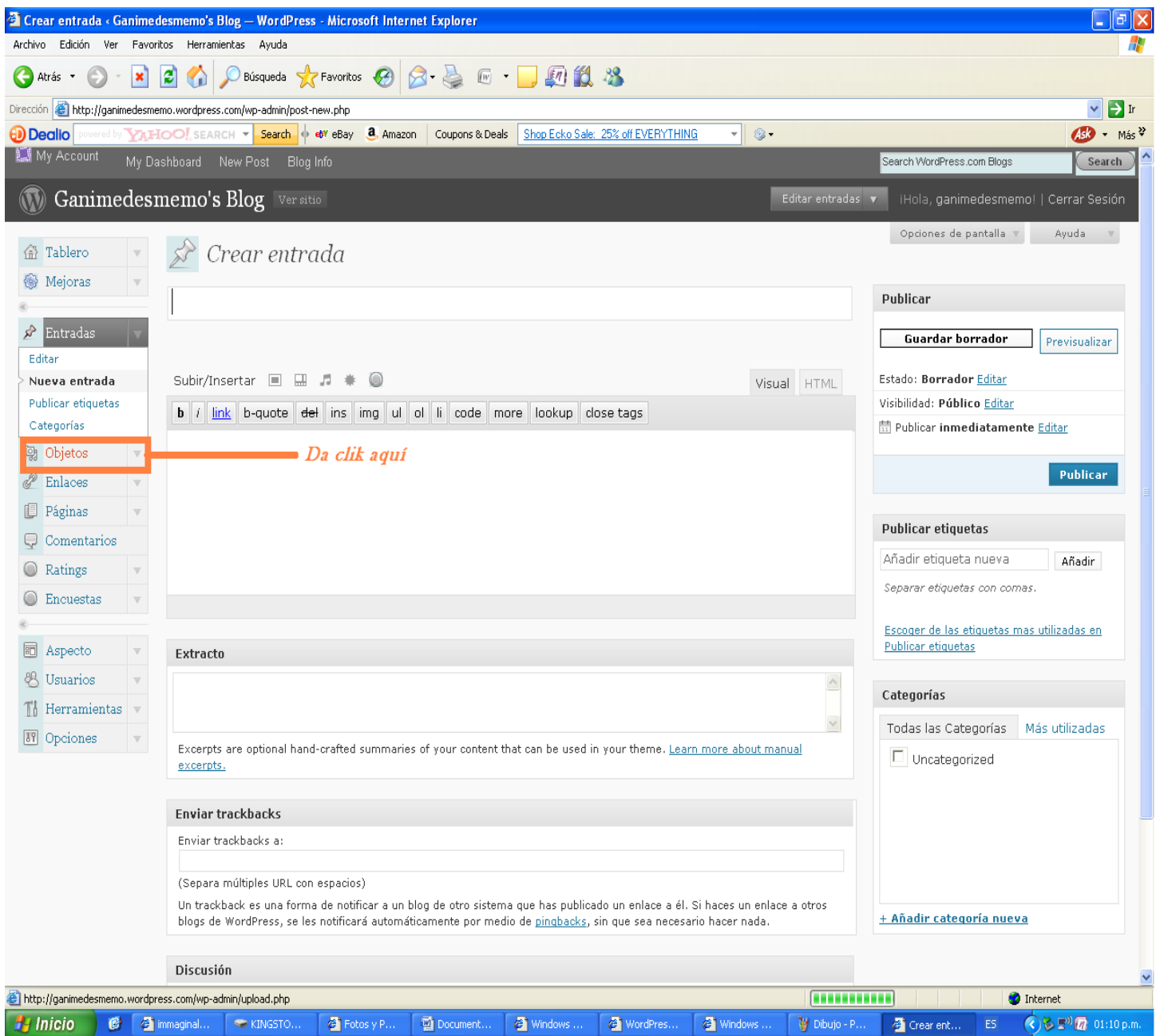

## 9. Da clic en añadir:

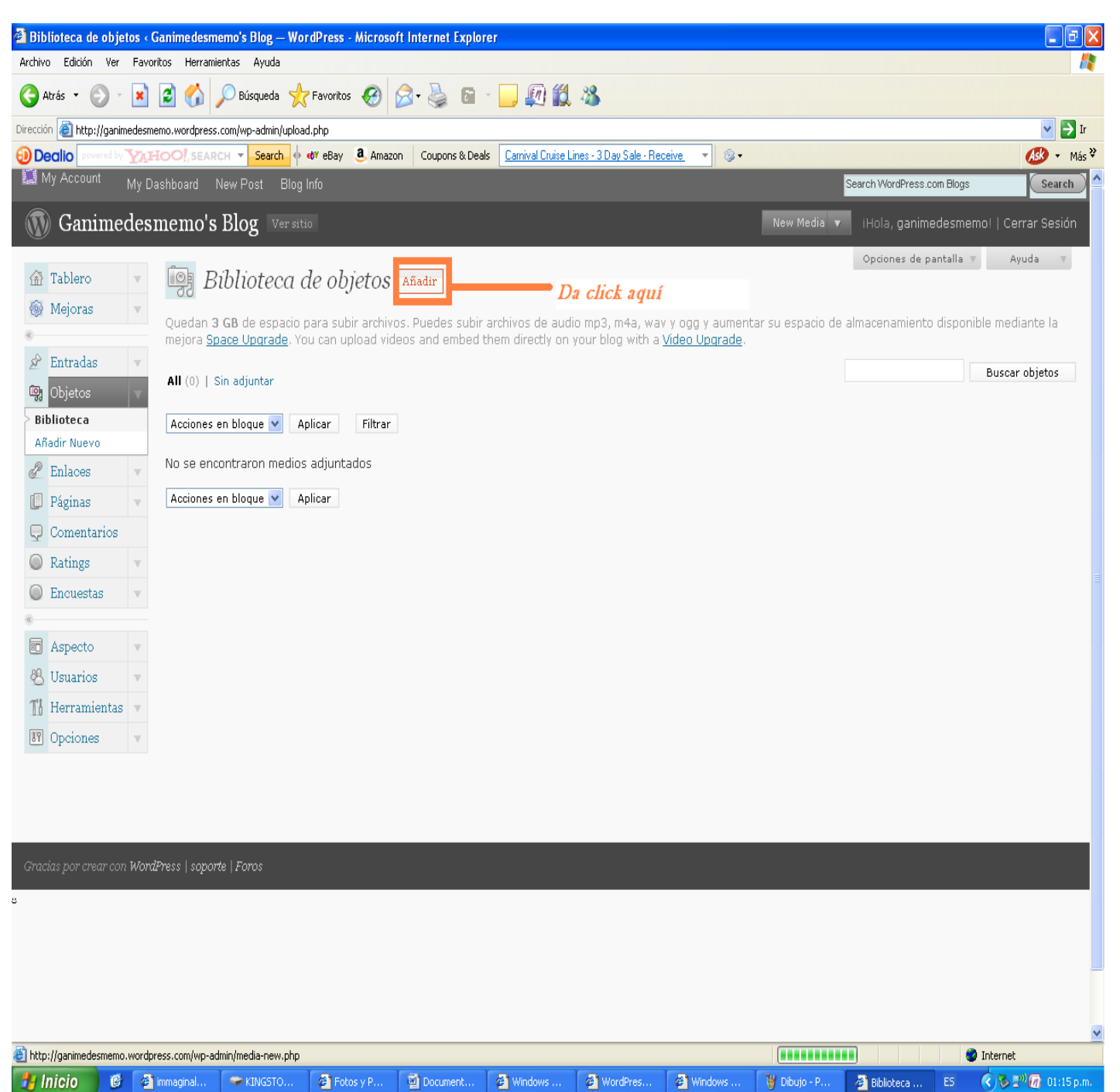

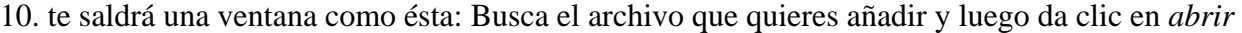

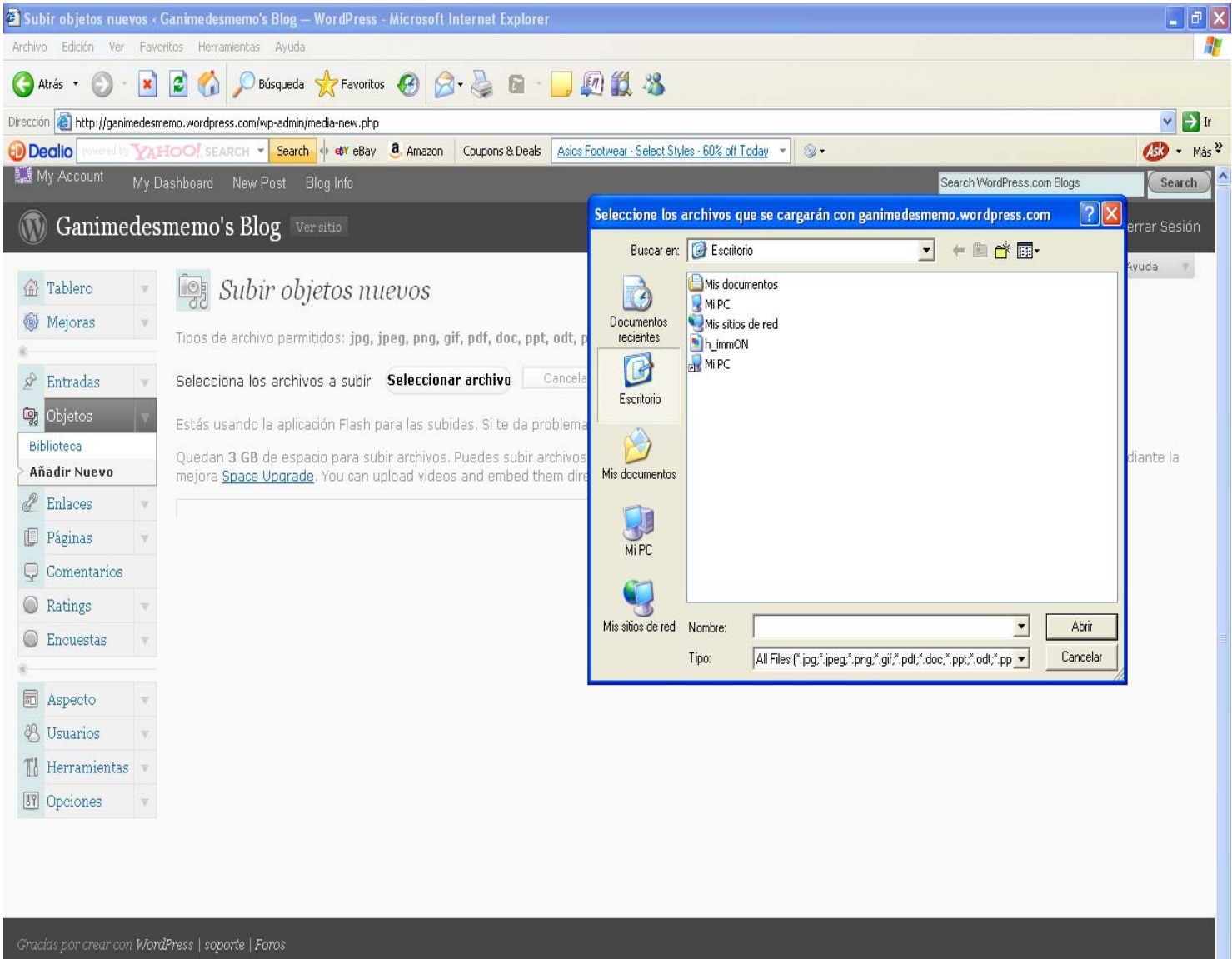

 $\omega$ 

11. Ve a donde dice URL de archivo y copia la dirección. Luego da Guardar todos los cambios

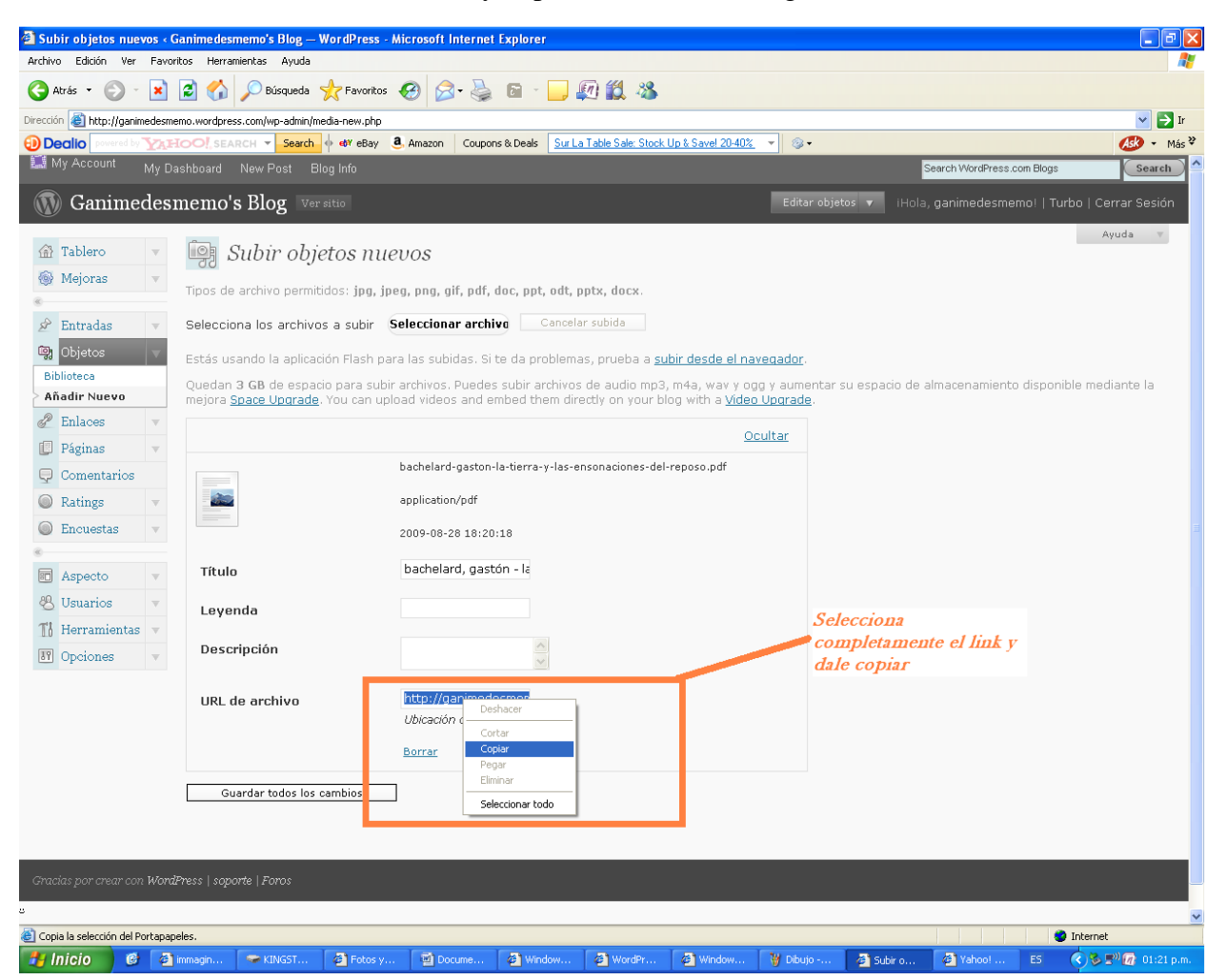

12. Abre el blog del seminario:

http://seminario-de-tesis-2010-1.blogspot.com/

13.Da clic en acceder. Para poder acceder te pedirá tu cuenta de correo en gmail y contraseña

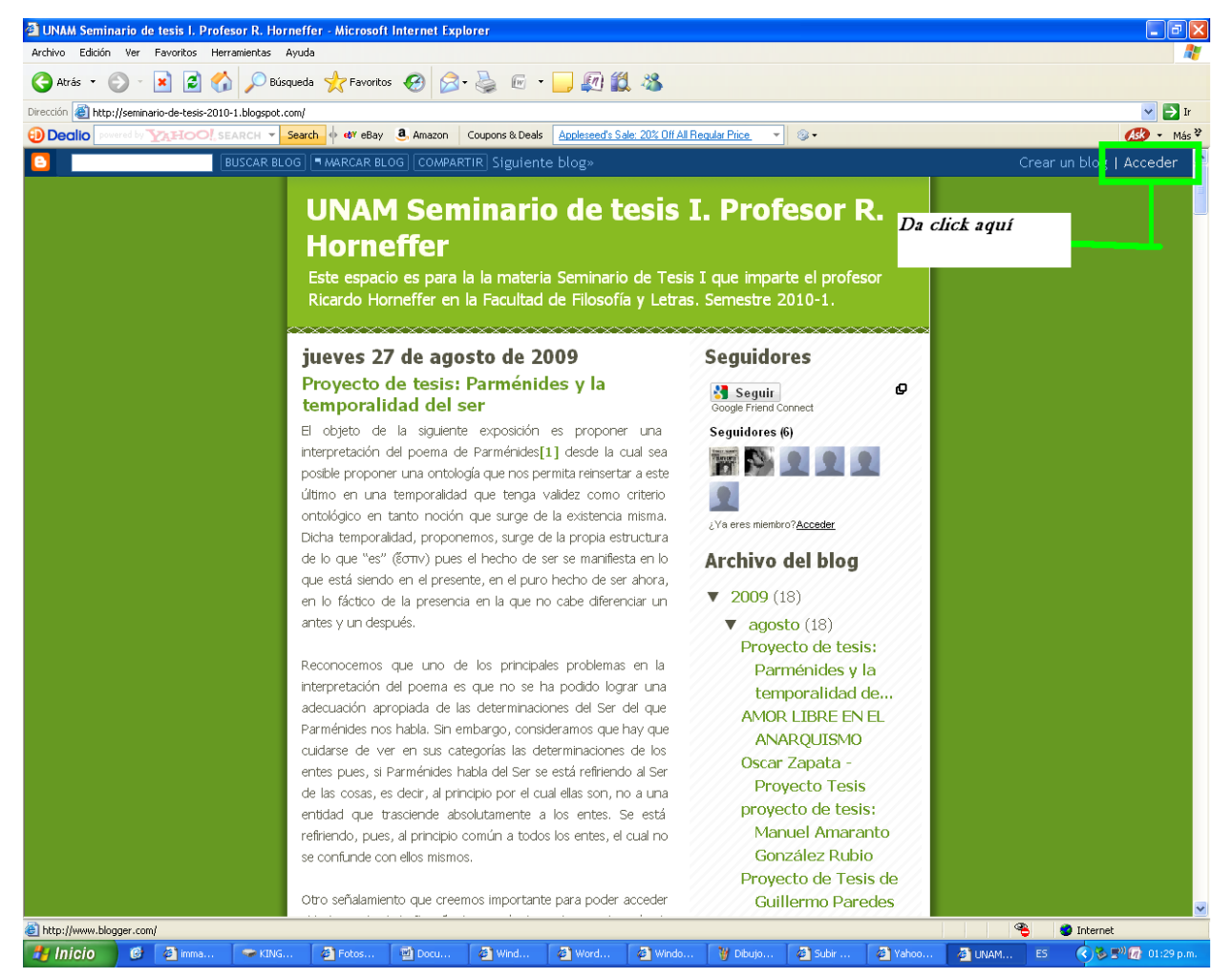

## 14. Da clic en nueva entrada

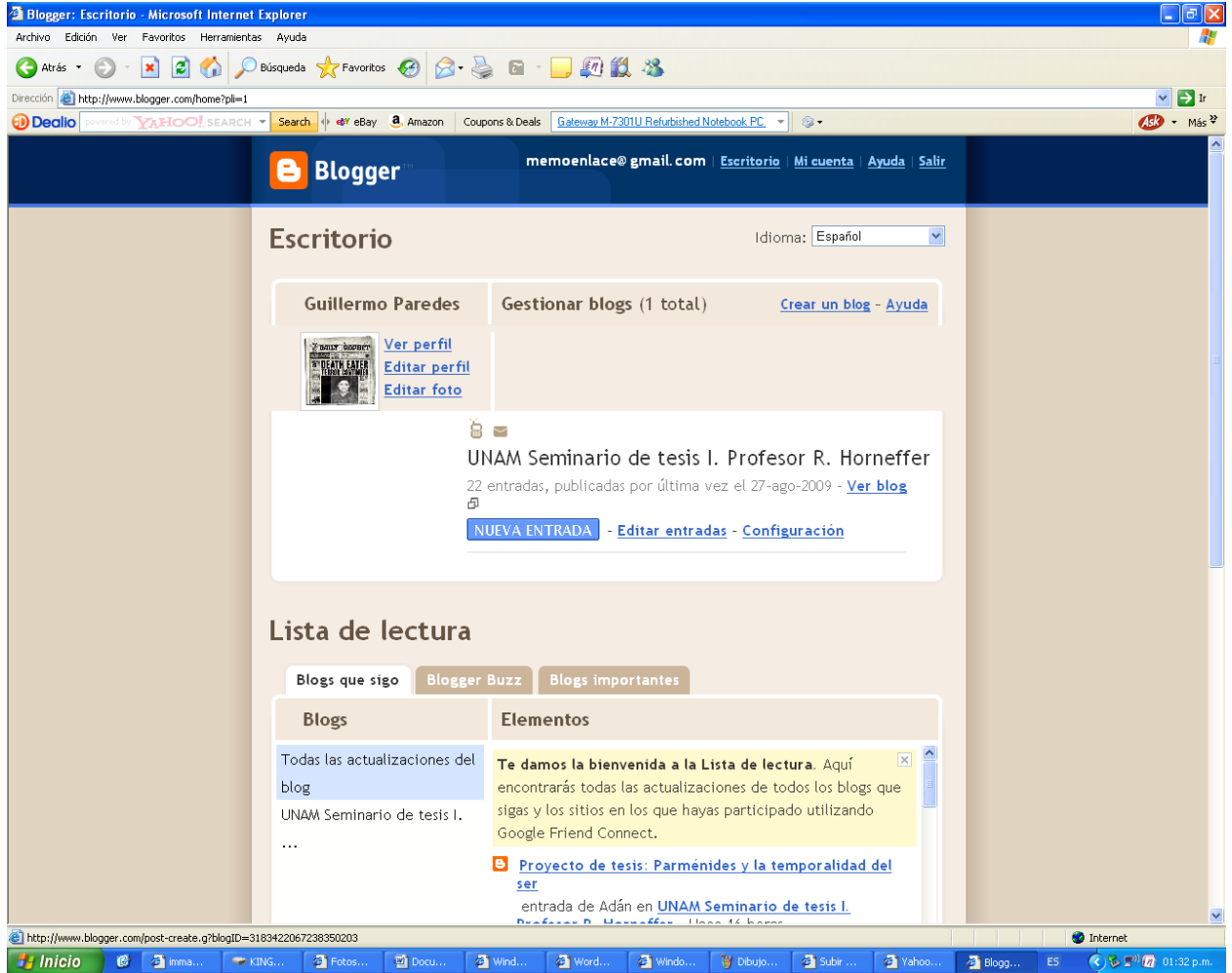

15. Escribe tu nombre y el título de tu trabajo, o como en el ejemplo que se muestra:

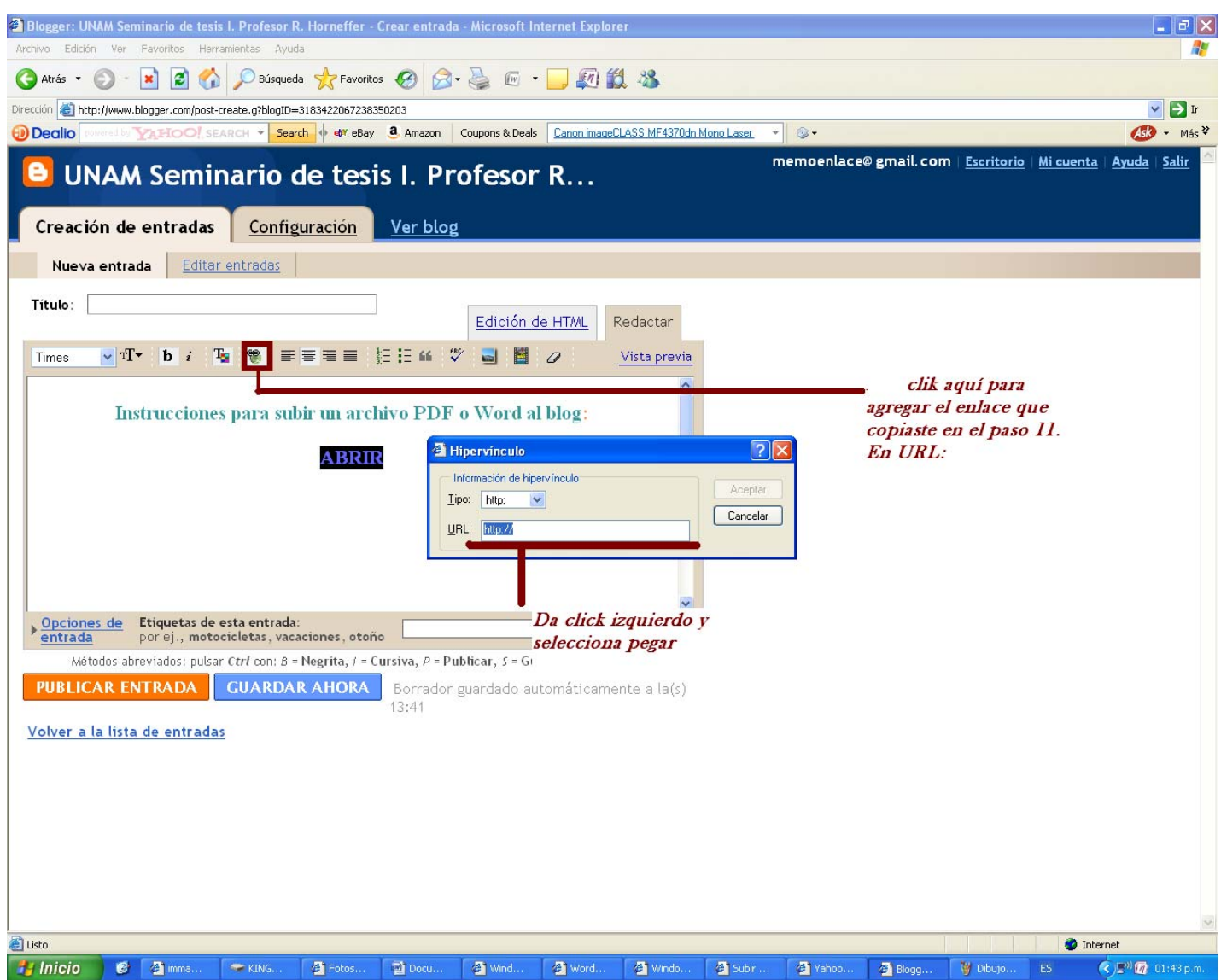